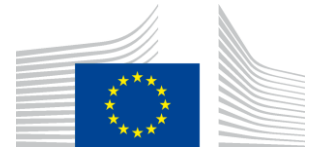

**EUROPEAN COMMISSION DG FOR CIVIL PROTECTION AND HUMANITARIAN AID OPERATIONS**

ECHO IS SUPPORT TEAM

**Online Single Form**

# **Quick Start Guide**

**(10.10.2020)**

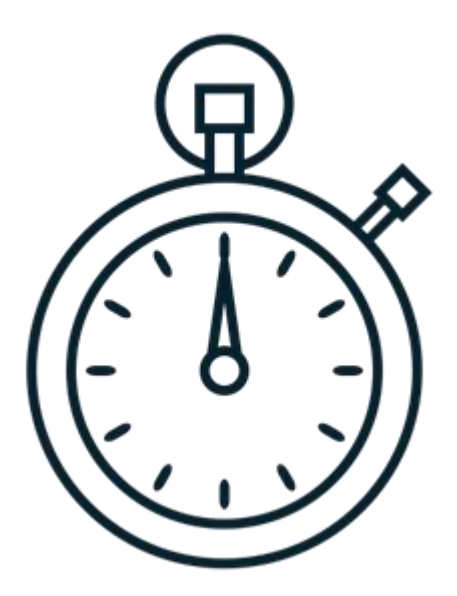

# **Table of Contents**

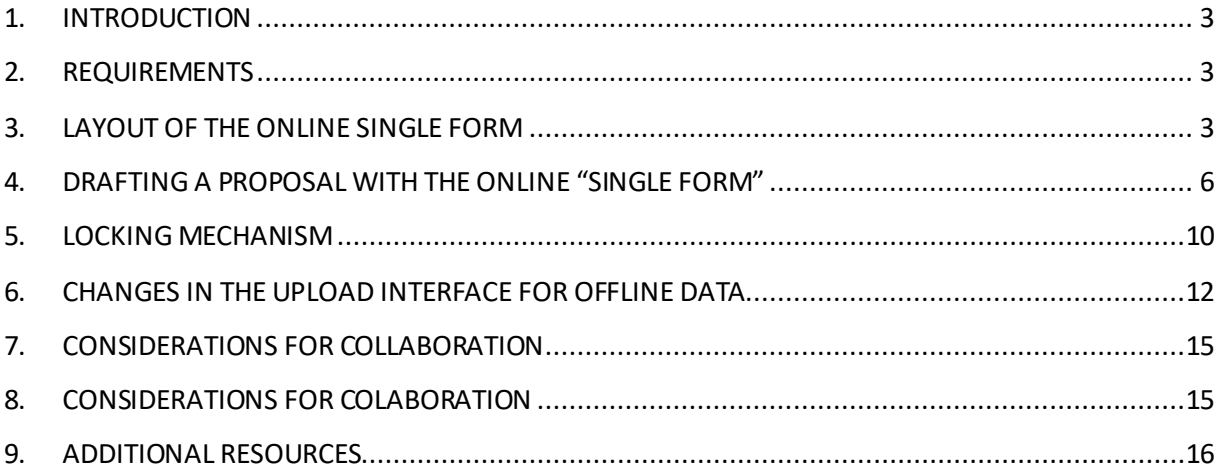

#### <span id="page-2-0"></span>**1. INTRODUCTION**

The online Single Form enables ECHO Partners to work directly in APPEL (via Internet connection) on funding proposals and on the various reports. The direct online editing greatly speeds up drafting the documents for ECHO and eliminates the necessity of handling the XML files (which for some users might be a challenging task).

The online Single Form adapts itself automatically to your work context  $-$  so when editing proposals for the Partnership 2014, it will have a slightly different format (content and structure) compared to the situations where you work on proposals for the Partnership 2021. Functional differences between these two Single Form editions are very marginal, one difference worth mentioning here is that projects for Partnership 2014 could be drafted in one of the three variants of the Single Form (normal Single Form, simplified Single Form for emergency actions / urgent decisions and the Single Form for complementary activities) while the Partnership 2021 projects will be drafted in one unique variant for all business scenarios.

This document intends to provide basic information on the Single Form to enable anyone familiar with the ECHO funding process and terminology to start using the online application without difficulties.

## <span id="page-2-1"></span>**2. REQUIREMENTS**

To work comfortably with the new online "Single Form" you will need:

- the Internet connection and access to APPEL;
- one of the modern browsers installed on your computer (Google Chrome, Mozilla Firefox and Microsof Edge – version 84 and later are recommended. Microsoft Internet Explorer 11 is supported but you might experience some delays, specifically on low-end machines);
- a bit of previous experience with the offline "Single Form".

# <span id="page-2-2"></span>**3. LAYOUTOF THE ONLINE SINGLE FORM**

The layout of the online Single Form does not differ much from the one of the offline Single Form. It offers a clear and intuitive interface and a simplified and user-friendly navigation.

The layout comprises four parts:

- header;
- buttons bar;
- navigation pane;
- content area.

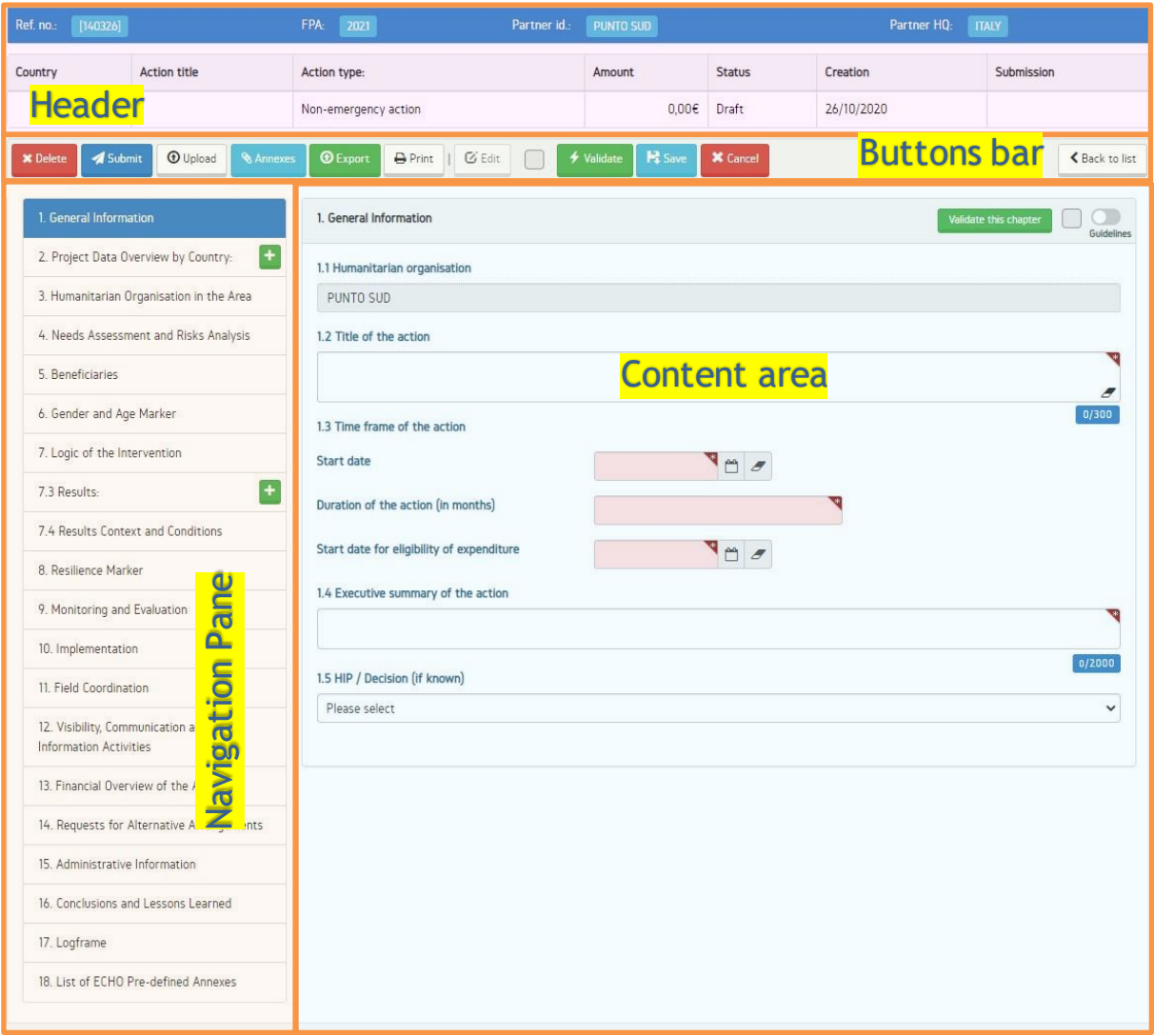

**The header:** contains basic details about the Single Form, such as the creation and submission date of the document, action title, status and some other specific information regarding the action.

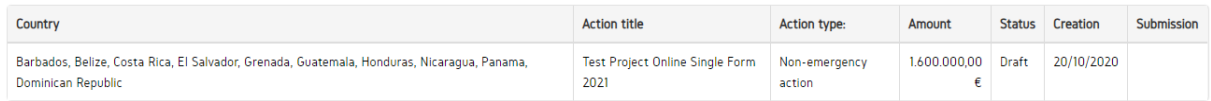

**The actions bar:** It is located below the header, allowing to execute operations pertaining to the entire Single Form (such as validation, save, print, annexes, etc). It also offers the possibility to download and/or to upload project data for users who need to work offline. It displaysthe following buttons:

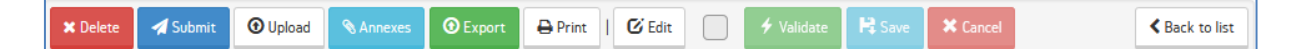

- **Delete**: this button allows deleting the current document (proposal, report etc.). It cannot be used while the online Single Form is being edited. Once this button is pressed, a warning message is displayed requesting the user to confirm the deletion of the document. Deleting is irreversible, the deleted document is permanently lost, use it with caution.
- **Submit**: this button allows submitting the validated document to ECHO. It cannot be used while the online Single Formis being edited. Once this button is pressed, the Single Formgets validated and if content is correct and complete, data is submitted to ECHO.
- **Upload**: this button alllows uploading the project data (XML file) from the offline "Single Form". It cannot be used while the online Single Formis being edited.
- **Annexes**: this button allows uploading the mandatory and additional supporting documents. This button can be used at any time.
- **Export**: this button allows exporting project data from APPEL into an XML file for offline usage. It cannot be used while the online Single Formis being edited.
- **Print**: this button allows printing the Single Form. This button can be used at any time.
- **Edit**: this button allows editing the document. When clicked on, three other buttons are enabled: "Validate", "Save" and "Cancel".

Please note that the editing functionality is available only in not submitted documents (drafts) when no other user is editing the same document at the same time.

 **Validate:** this button validates the whole Single Form. Once pressed, the Single Form is validated against business rules. Two icons are used to indicate the state of the document:

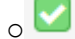

proiect data is correct and complete thus can be submitted to ECHO;

o **A** Project data is invalid or incomplete, some sections might require an update.

- **Save:** this button allows saving the information in the database. It can be used only in "Edit" mode.
- **Cancel:**this button allows discarding changes without saving the information. It can be used only in "Edit" mode. Canceling is irreversible, the unsaved content will be lost, use it with caution.
- **Back to list:** this button allows navigating back to the "Project Details"page.

If you don't know what to expect from the button move your mouse cursor over it to reveal the tooltip / balloon with contextual help.

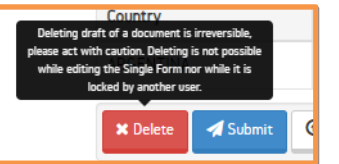

**The navigation pane:** an element of the interface located on the left side of the screen, giving access to all the chapters of the Single Form.

**The content area**: central part of the interface where the currently edited chapter of the Single Form is displayed. The content area gives you access to two additional elements:

- "Validate this chapter" button: allowing verifying if the current chapter is correct and complete. This button can be used only in "Edit" mode.
- "Guidelines" toggle: allowing displaying tooltips / balloons with contextual help on the boxes belonging to the current chapter. This button can be used at any time. In long chapters (where the beginning of the chapter would not be visible on the screen), the guidelines toggle is automatically displayed at the bottom of the page to facilitate showing/hiding the guidelines.

# <span id="page-5-0"></span>**4. DRAFTING A PROPOSAL WITH THE ONLINE "SINGLE FORM"**

Thanks to the online editing capabilities, users with access to APPEL are able to create, edit and submit proposals and reports directly in APPEL.

To start creating a proposal for editing it online, followthe guidelines described below (almost the same steps apply for creating other documents such as MR, IR, FR and for working on new versions of these documents):

1. Log into APPEL by clicking the following link: <https://webgate.ec.europa.eu/appel/welcome/> and navigate to the "Search Projects" section, as indicated below:

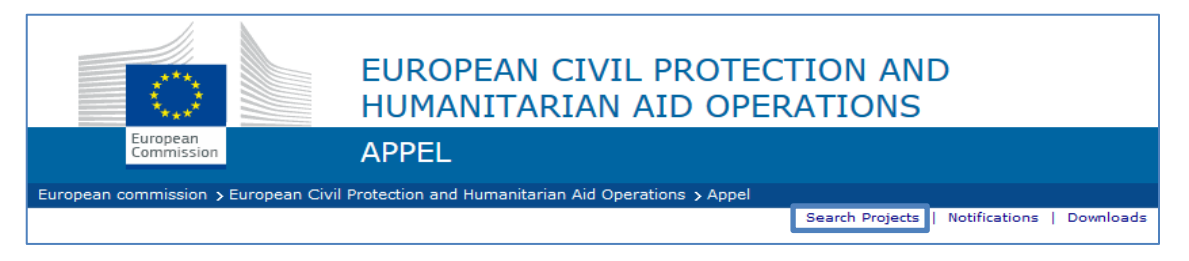

2. In the "Search Projects" section, press on the "Actions" button and create a new proposal based on the type of action:

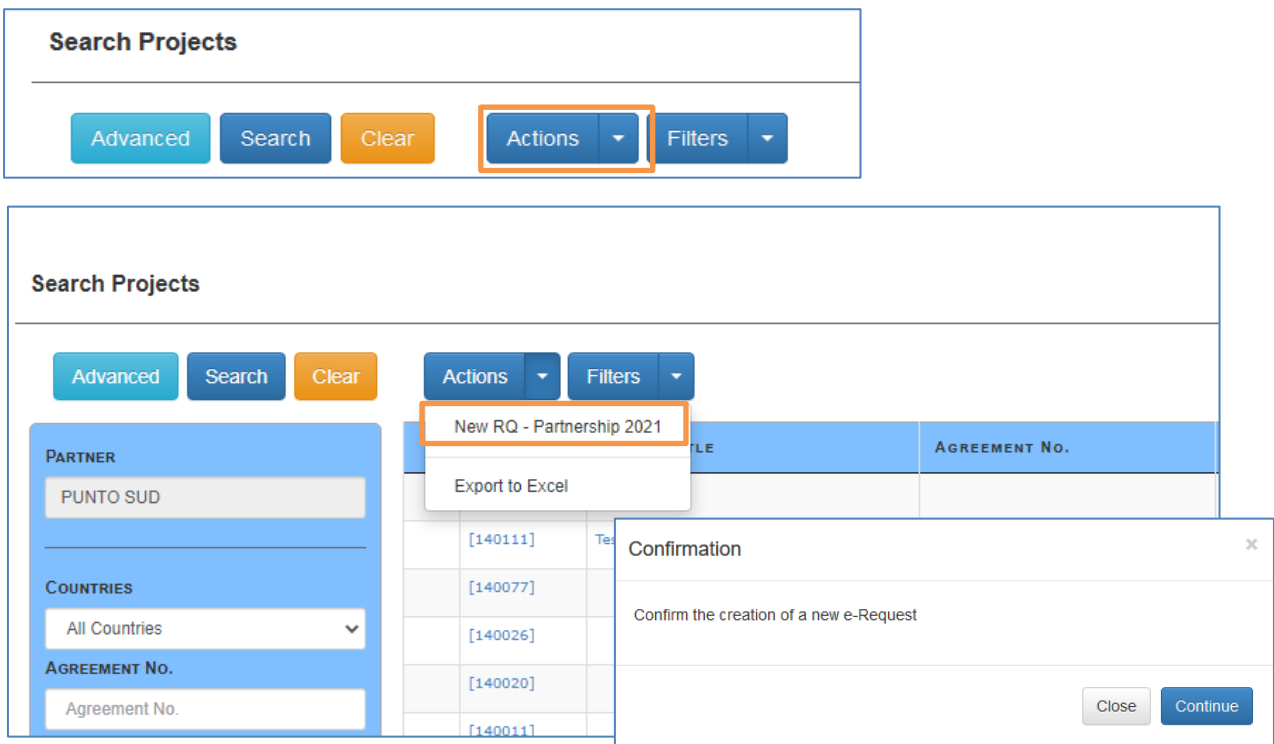

- 3. Once the proposal is created, you will be redirected to the new interface of the online "Single Form". This interface enables you to:
	- edit project data directly online;
	- export and import project data for the offline use;
	- upload annexes and submit project data;
	- print etc.

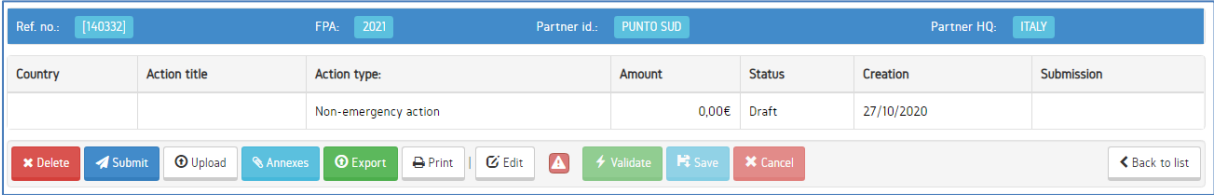

- 4. To access the editing mode, press the "Edit" button. This allows you to start editing the required sections of the proposal. This also enables the following buttons: "Validate", "Save", "Cancel".
- 5. To navigate to the desired chapter, click the respective row in the **navigation pane** on the left-hand side. The **content area** will display and let you edit the selected chapter.

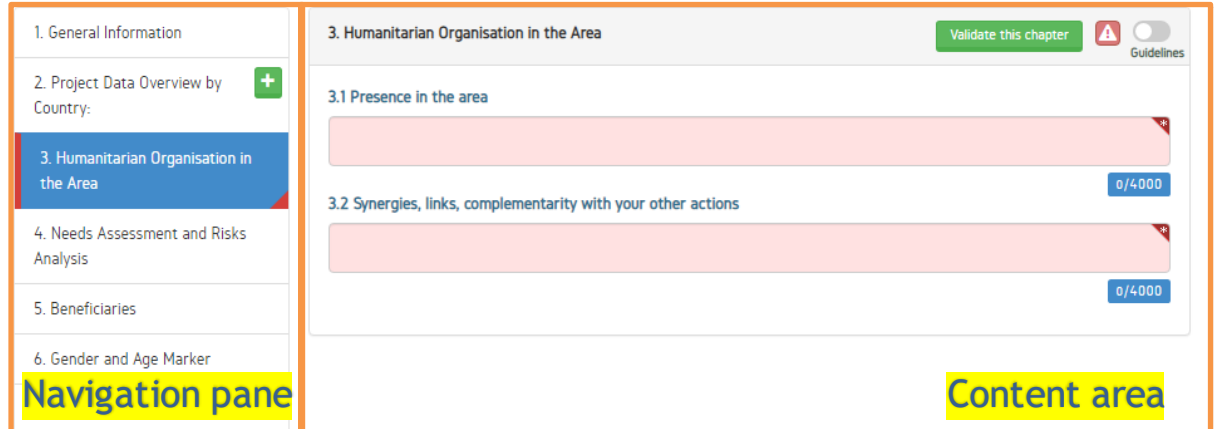

6. In the editing mode, you may check the correctness and completeness of the Single Form by pressing the "Validate" button in the **buttons bar.**

If your document is correct and complete, the following messagewill be displayed:

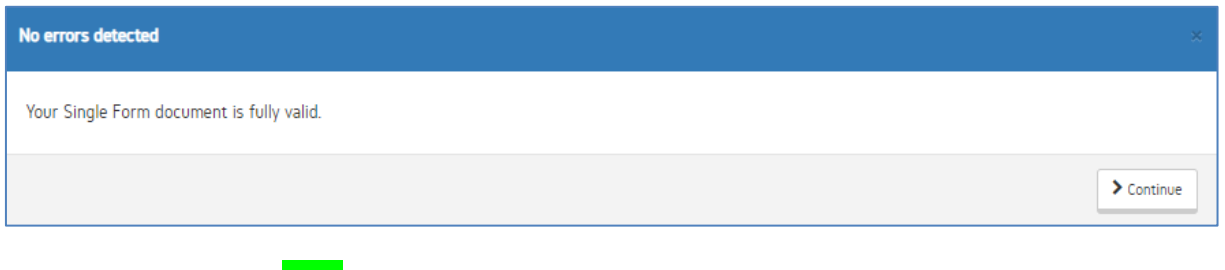

Additionally, the **green** icon in the buttons bar will indicate the valid state of your document.

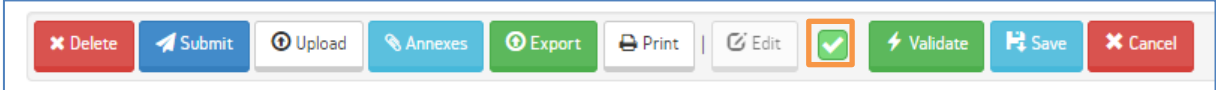

If your document is not valid, the list of errors will be displayed. You will be able to locate them by navigating to sections marked in red in the **navigation pane.** 

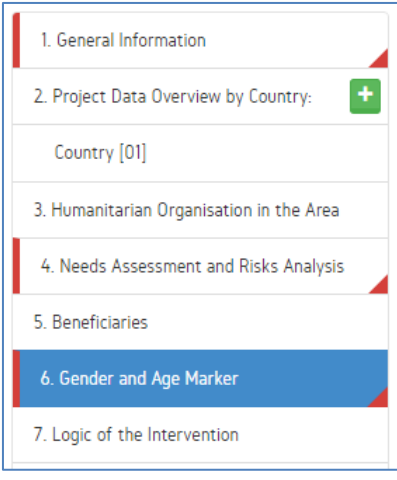

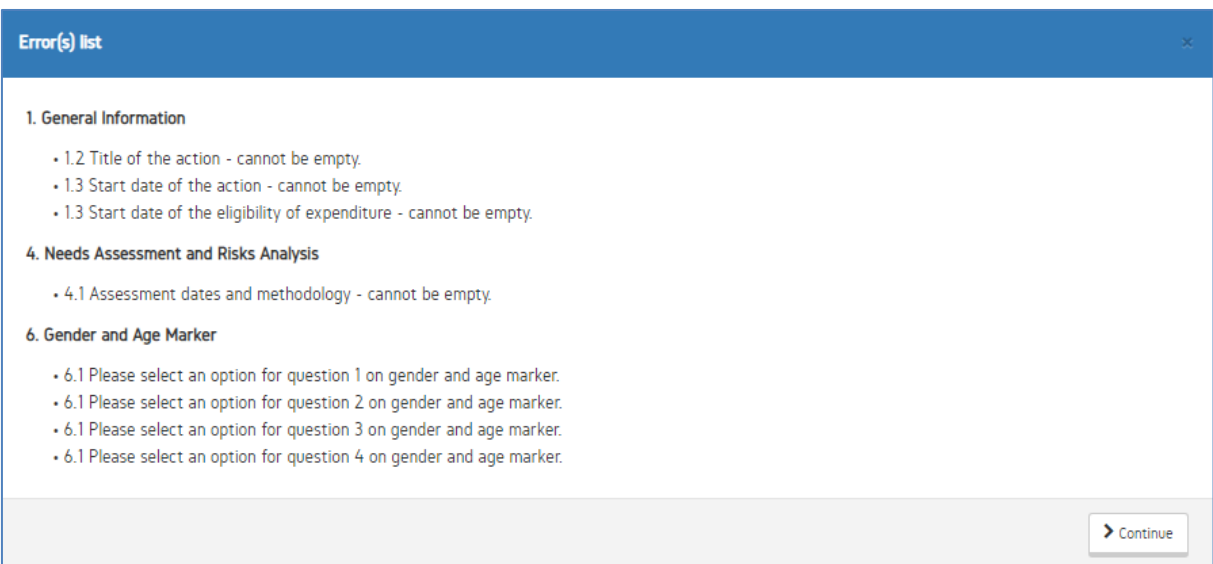

Additionally, the red icon in the buttons bar will indicate the invalid state of your document.

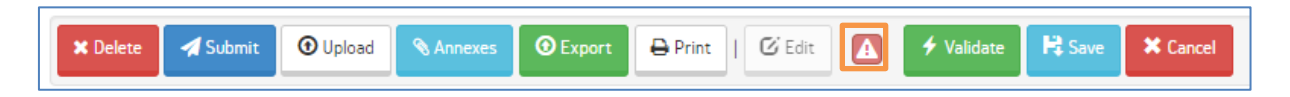

On top of the global validation, you can also use the "Validate this chapter" functionality available in the **content area** in the header of each chapter:

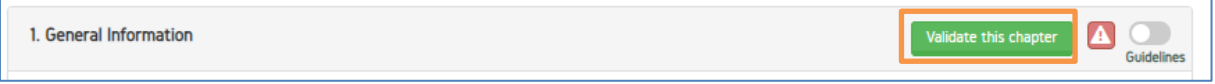

7. To add annexes, press the "Annexes" button. Uploading the annexes via the standard interface is possible both when you are in editing mode and when you quit the editing mode.

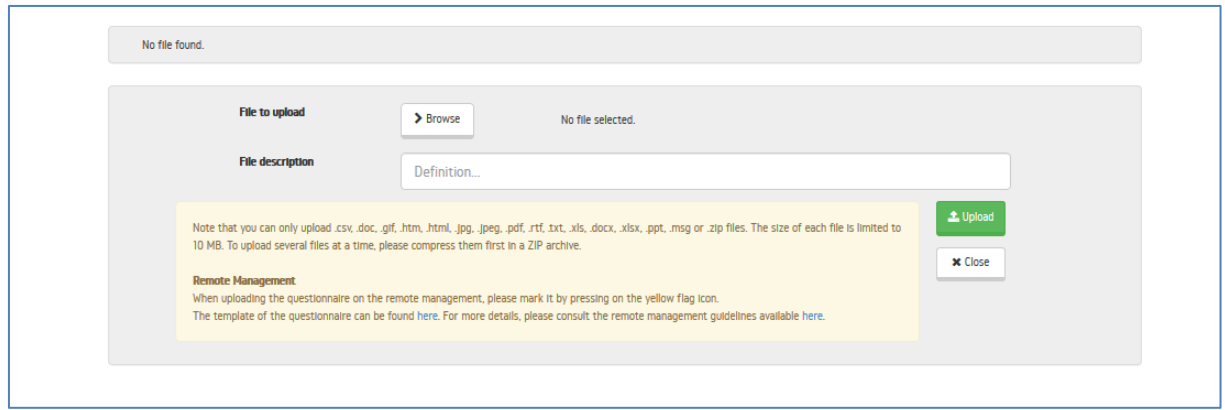

8. Once you have completed the editing work, pressthe "Save" button to save the information already encoded. Clicking the "Save" button will also validate the chapters of the Single Form. The icon in the navigation pane will indicate with **green** or **red** colour whether your document is ready for submission or not.

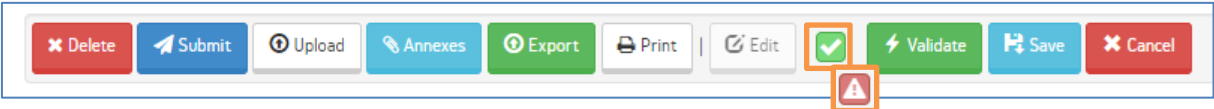

Please remember to **save the progress of your work regularly**. If you refresh the page or navigate away while editing the Single Form, the unsaved content will be lost.

As a safety mechanism, APPEL is saving the progress of your work in the intervals of 10 minutes. Therefore, if you accidentally lost part of your work, please contact [ECHO-IS-SUPPORT,](mailto:ECHO-IS-SUPPORT@ec.europa.eu) we might be able to help you.

9. Once the proposal is ready (correct, complete and saved), press the "Submit" button to submit it to ECHO.

#### <span id="page-9-0"></span>**5. LOCKING MECHANISM**

The possibility to editthe project data directly in APPEL has multiple consequences on teamwork. It increases substantially the likelihood of situations where two or more users from the same organisation would attempt editing the project data at the same time.

To reduce the risk of data loss (one user overwriting the content introduced by his/her colleague), a new locking mechanism was introduced in APPEL.

The locking mechanism is applied at the level of the documents (proposal, modification request, interim report and final report). This means that only one user can edit a given document at a time. If, however, the project comprises more documents (for instance MR and IR), the editing work can take place in both documents by two different users.

Whenever a user starts editing the project data, by pressing the "Edit" button in APPEL, a lock for this user and the respective document is established in the database. If another **concurrentuser** tries to edit the same document while the lock exists, he/she will be notified about the lock, as shown below:

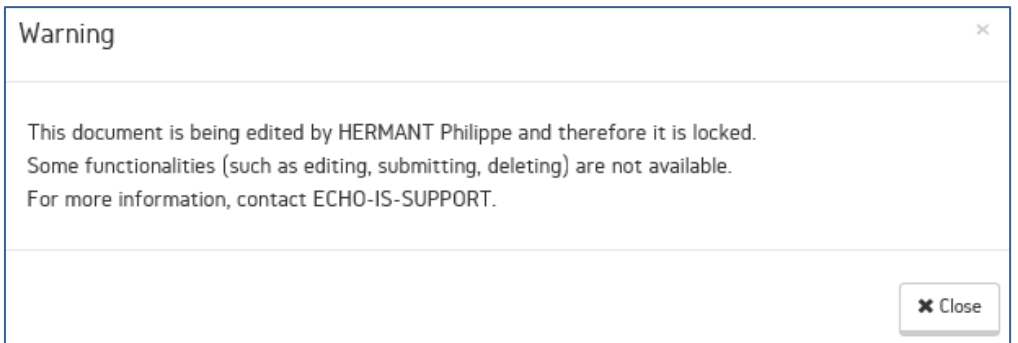

The locking mechanism not only prevents the **concurrent users** from pressing on the "Edit" button but it also protects all remaining functionalities. This means that, while one user is editing the project data, other concurrent users will not be able to use the functionalities such as import and export XML, delete, submit.

The locking mechanism affects also the **current user** during his/her editing work. It blocks all the operations that could have consequences on data integrity. Therefore, the owner of the lock (the user editing project data in APPEL) will not be able to use the functionalities such as import and export XML, delete, submit. Whenever he/she tries to use one of the disallowed functionalities, APPEL will display the following message:

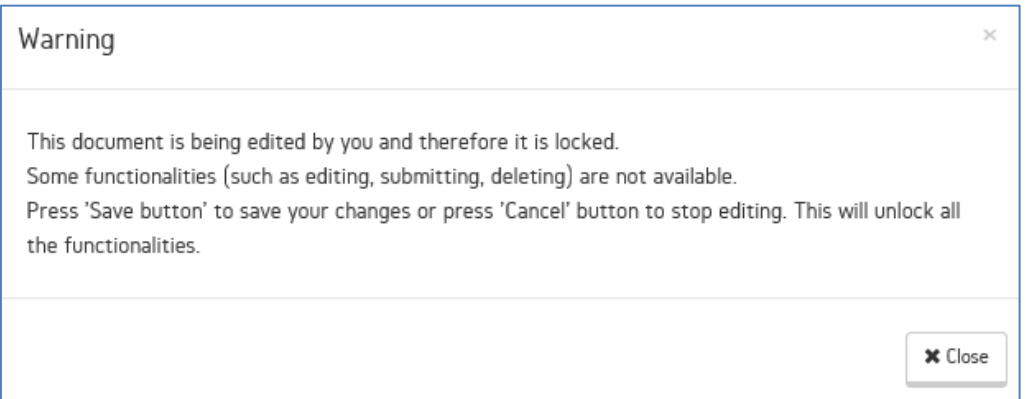

The following table summarises the spectrum of available functionalities depending on the locked state of the document:

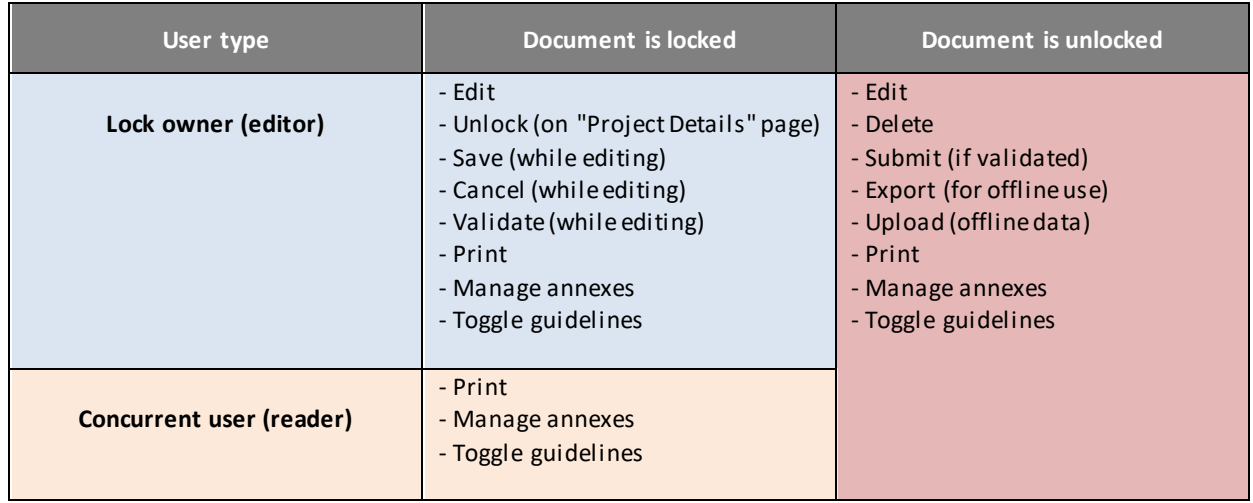

The lock is removed from the document as soon as the owner of the lock (user editing the document in APPEL) presses on the "Save" button or on the "Cancel" button.

If the owner of the lock navigates away from the online "Single Form" without pressing on the "Save" or on the "Cancel" button, the document will remain locked and the unsaved changes will be lost. To unlock the document, the "lock owner" will need to either:

- navigate to the locked document to start editing it again but this time finishing with proper saving or cancelling of the process;
- navigate from the "Search Projects" to the "Project Details" page listing all the submitted documents for the given project, and press on the "Unlock document" button as shown below:

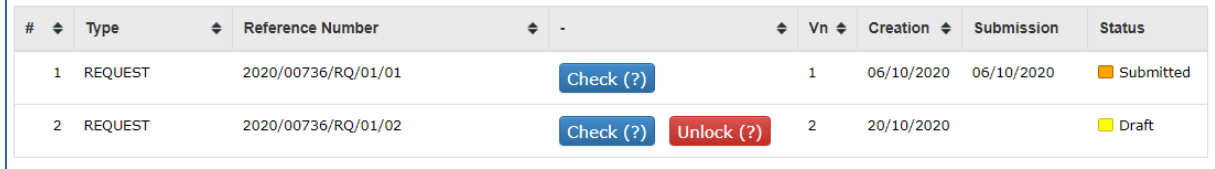

- If the "lock owner" is absent, please contact **[ECHO-IS-SUPPORT](mailto:ECHO-IS-SUPPORT@ec.europa.eu)** for assistance.
- Locks are also **automatically removed after 12h** of inactivity of the "lock owner".

#### <span id="page-11-0"></span>**6. CHANGES IN THE UPLOAD INTERFACE FOR OFFLINE DATA**

The introduction of online editing capabilities triggered the necessity for improving the offline data upload process to boost users' awareness about the risks of overwriting information in APPEL.

The process of uploading the XML data has been simplified. The notion of partial and full upload has been removed and now the XML data is always uploaded via a single interface giving the user the possibility either to select specific chapters, either to select all chapters for the upload.

Thanks to this approach, APPEL is now able to detect the "age" of uploaded data to warn users about the risk of uploading the offline information that is less recent than the existing information in APPEL.

The upload of the XML data in APPEL involves several steps and is possible only when the document (proposal or report) in not locked:

1. To start uploading the XML data, press on the "Upload" **(1)** button located in the action bar:

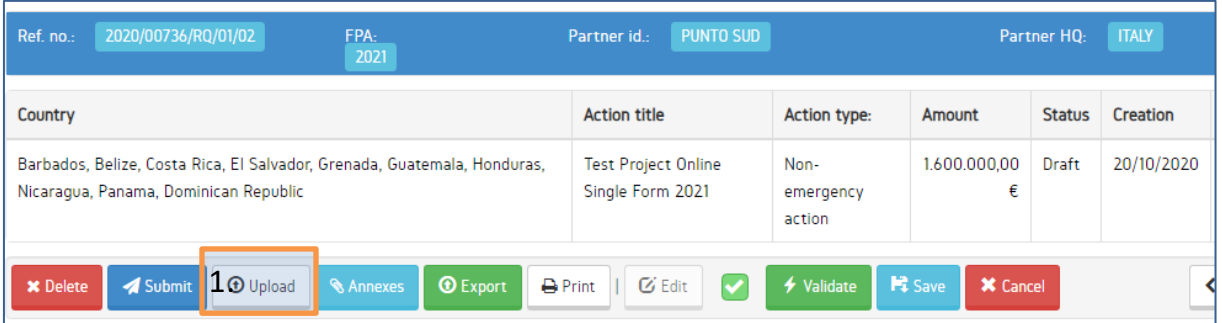

2. Press the "Browse" button to select the XML file from your computer **(2.)** and press the "Proceed" button **(3.)**:

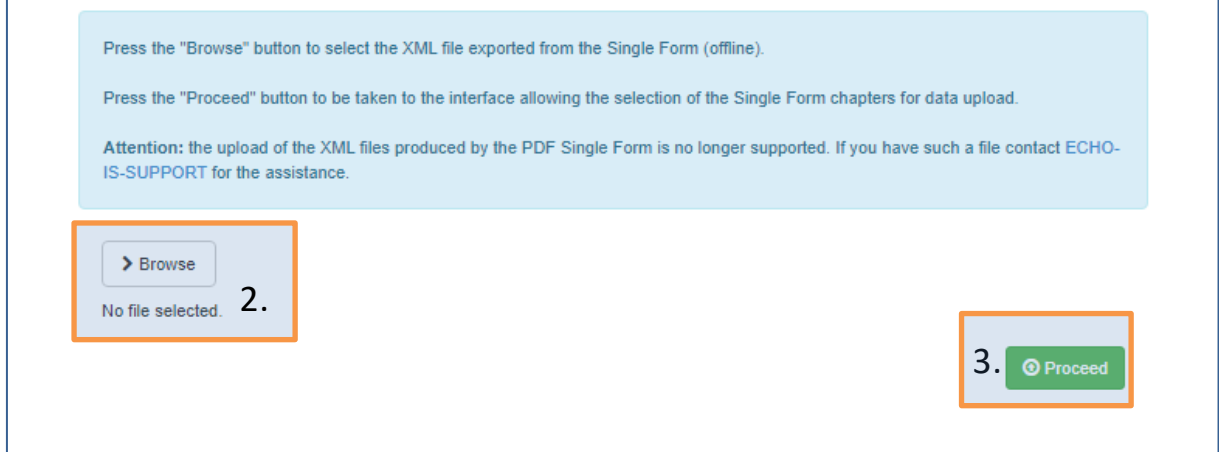

At this point, the standard interface for selecting chapters will appear.

If the XML data was retrieved earlier than the last modification of project data in APPEL, the following warning will be displayed:

Date of the last save in database: 28/10/2020 11:44 XML export date:27/10/2020 18:03

The data of this project might have been changed in APPEL since you exported it for offline work. Please make sure that the information to be uploaded will not overwrite important existing data in APPEL.

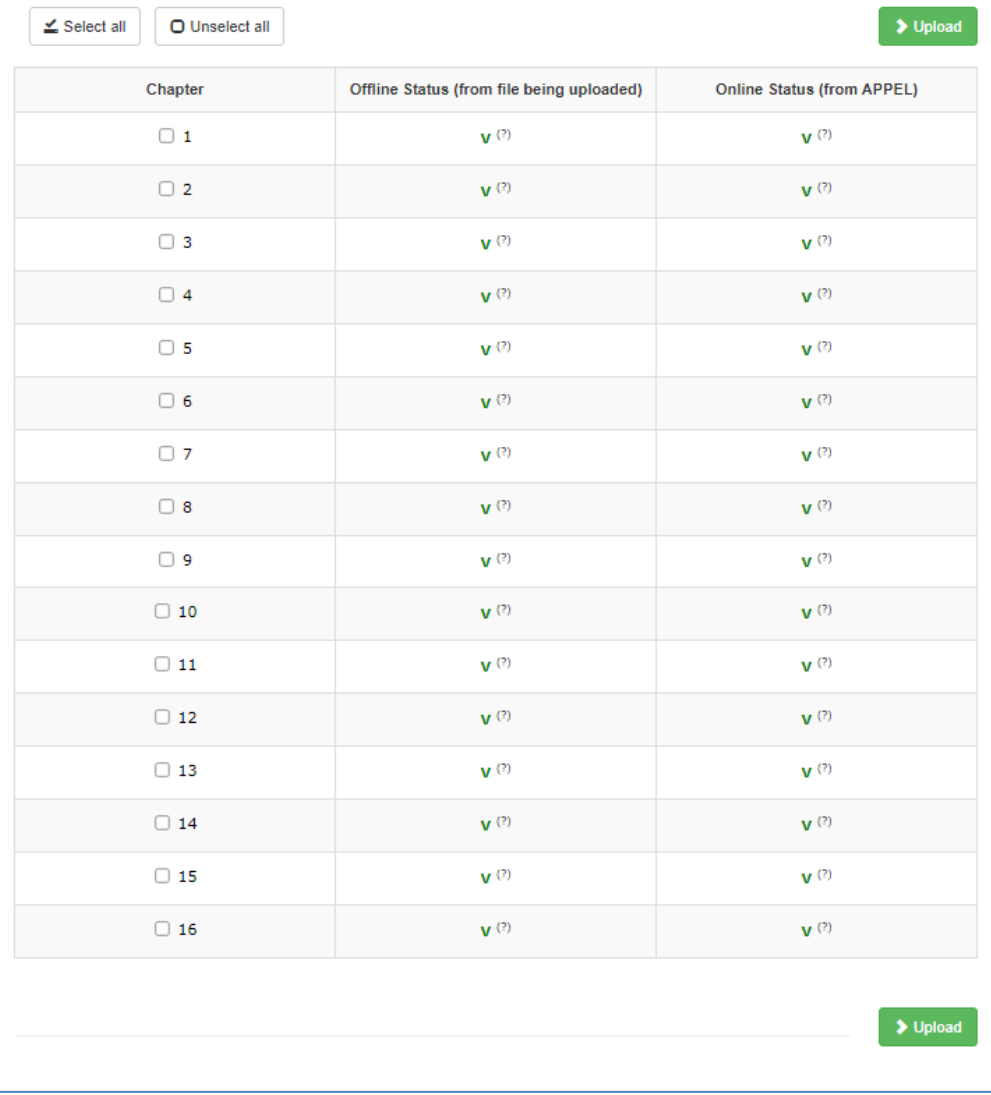

Moreover, next to each chapter, an indicative letter will be shown to inform you on whether specific chapters in APPEL are valid **(V)** or not **(D).**

**(V)** = Based on APPEL information,this chapter is already VALID. If you tick it to upload the data from the offline application to APPEL, you might be overwriting some already existing information.

**(D)** = Based on APPEL information, this chapter is INVALID. Ticking it to upload data from the offline application to APPEL poses no risk.

- 3. Select the chapters you wish to upload and click on the  $\rightarrow$  upload button.
- 4. Once the XML data upload process is over, the following message is displayed:

<span id="page-14-0"></span>Action data was successfully uploaded to APPEL. Please close this window now.

### <span id="page-14-1"></span>**8. CONSIDERATIONS FOR COLABORATION**

The possibility to edit the Single Form online extends the existing collaboration modalities (sequential and asynchronous offline collaboration -see the video in the additional resources section down below) by introducing the **mixed online and offline collaboration** modality.

In this modality, part of the editing work is done online, directly in APPEL by one user, and the remaining part of work is done in the offline "Single Form" by another user.

Like in any other collaboration modalities for the "Single Form", an upfront agreement on "who edits what" is essential. It is also important to follow the steps described below in the correct order to avoid the challenges related to the locking mechanism.

- 1. Online and offline users agree on the division of work (for instance the first one decides to focus on chapters 1-8 and the second one is in charge of chapters 9-16).
- 2. Before the online user starts editing the proposal directly in APPEL, the offline user needs to obtain the offline application and project data in the XML format. Exporting project data is not possible during the editing work in APPEL due to the locking mechanism.
- 3. Both users can start working on their respective chapters in online and offline applications.
- 4. Uploading of the offline data is only possible once the editing work online is finished. This means that if the offline user has completed his work earlier than his online colleague, he will need to wait with the upload of the data until editing work online is completed (and the document lock is lifted).
- 5. Once the online editing is completed and offline data is uploaded to APPEL, one of the users will be able to do the final verification of the Single From and submit it to ECHO.

The mixed online and offline collaboration model is presented in the diagram below:

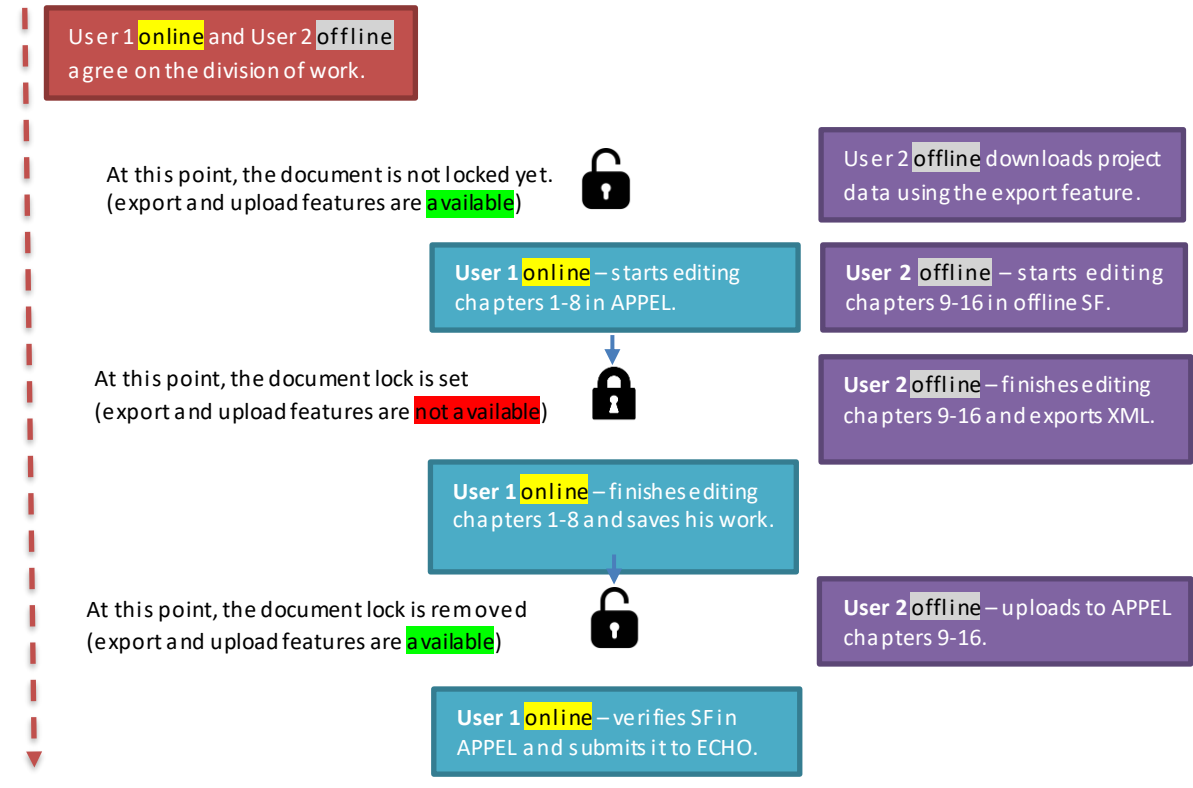

Timeline

#### <span id="page-15-0"></span>**9. ADDITIONAL RESOURCES**

- Quick start guide for offline Single Form: <https://www.dgecho-partners-helpdesk.eu/download/referencedocumentfile/47>
- Detailed manual for offline Single Form: <https://www.dgecho-partners-helpdesk.eu/download/referencedocumentfile/74>
- Quick start guide for **online** Single Form (this document): <https://www.dgecho-partners-helpdesk.eu/download/referencedocumentfile/50>
- What has changed document comparing Single Form 2018 and 2021 <https://www.dgecho-partners-helpdesk.eu/download/referencedocumentfile/147>
- Instructional video for offline Single Form 2018 editing by single user: <http://bit.ly/2HFMaAf>
- Instructional video for offline Single Form 2018 multiple users collaboration: <http://bit.ly/2WfxBrQ>
- Instructional video for **online** Single Form 2018 creating/submitting a proposal online: <http://bit.ly/2lM05vY>